## **2.2 Шалгалтын дүн татах**

## **Шалгалтын дүн excel -ээр татах**

Энэ үйлдлийг аймаг, дүүргийн нийт суралцагчдын шалгалтын дүнг excel -ээр татаж нэгтгэл гаргах үед ашиглана.

Боловсолын газар сургуулийн илгээсэн суралцагчийн шалгалтын дүнг татах үйлдэл хийхэд дараах дарааллыг баримтлана. Үүнд:

- 1. **Шалгалтын дүн** үйл ажиллагааг сонгоно.
- 2. **Төрөл, хичээлийн жил, түвшинг** сонгож хайх үйлдэл хийнэ.
- 3. **Excel рүү гаргах** товч дарна.

Улсын шалгалт болон дэвших шалгалтын дүнг татах алхамчилсан дараалал дараах байдалтай байна.

Үйл ажиллагааны жагсаалтаас **шалгалтын дүн**-ийг сонгоход дараах цонх нээгдэнэ.

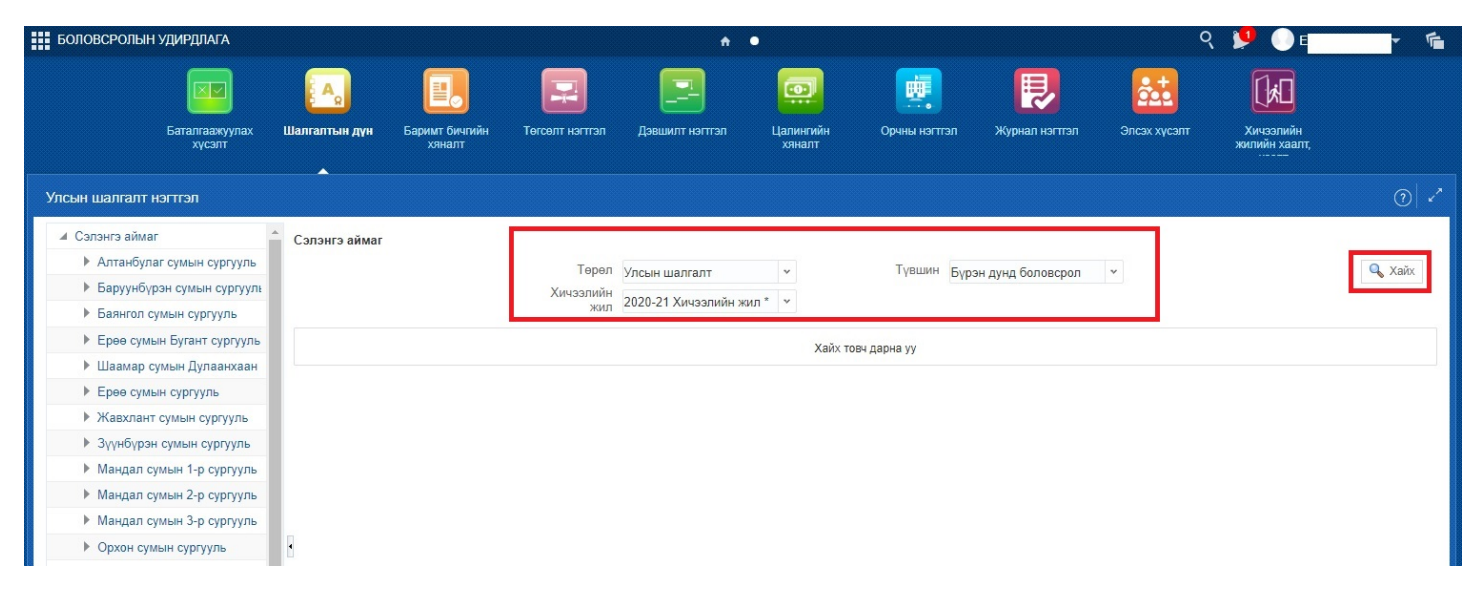

Хайх товч дарахад дараах цонх харагдах бөгөөд excel рүү гаргах товч дарна.

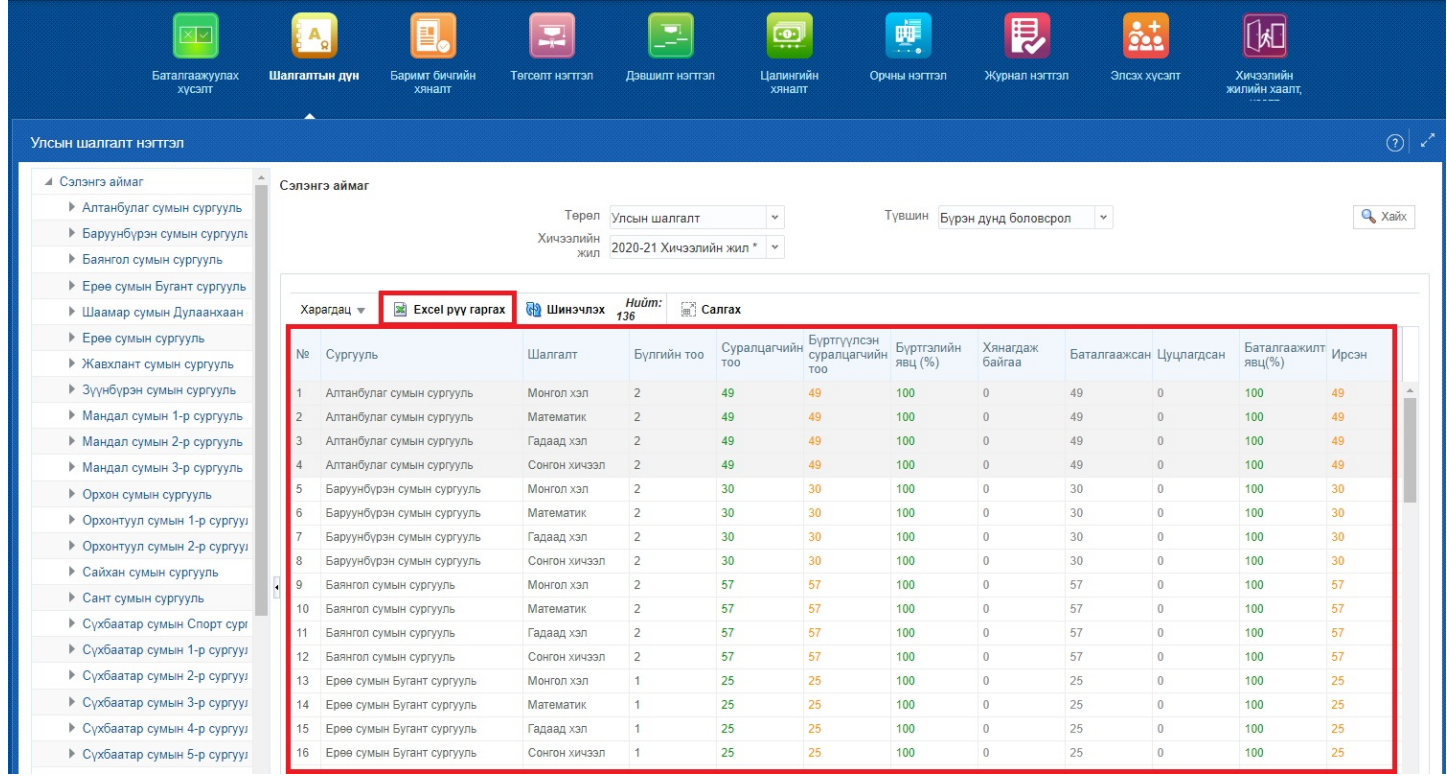

Татагдсан excel файлд Сургууль, Судлагдахуун, Бүлгийн тоо, Суралцагчдын тоо, Бүртгэлийн явц, Үнэлгээний үзүүлэлт зэрэг мэдээллүүд гарч ирнэ.

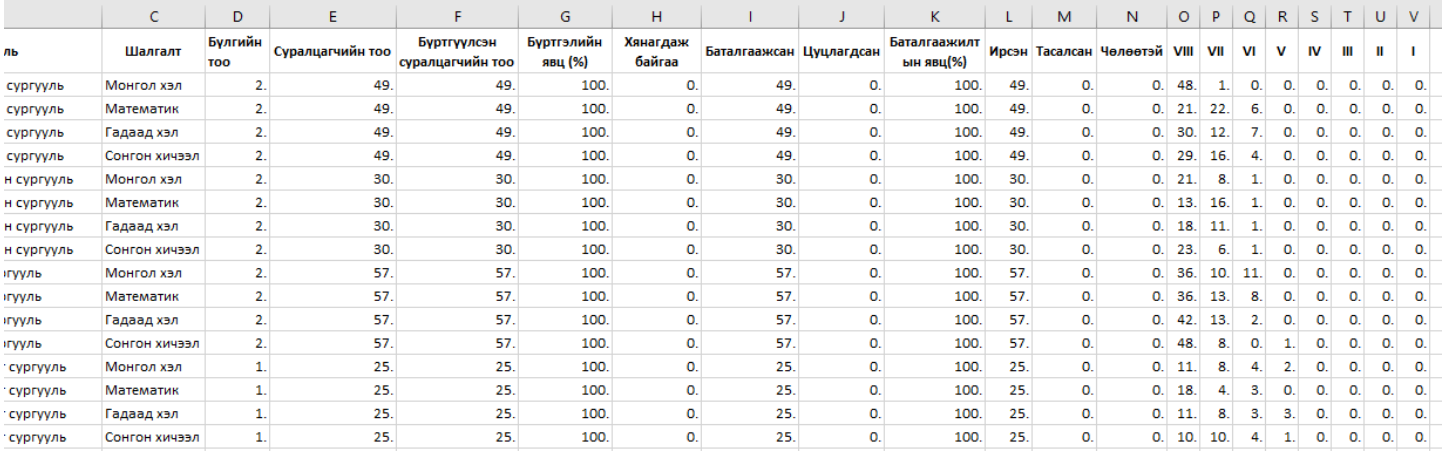

Видео заавартай танилцах бол дараах холбоос дээр дарна уу.<https://youtu.be/dB-CldFom-k>

Хэрэв судлагдахуун тус бүрээр нь үнэлгээг татах хэрэгцээ шаардлага байгаа бол тухайн судлагдахууныг шалгалтын үнэлгээ болгоно гэж сонгосон сургууль тус бүрийн нэр дээр дарж үнэлгээг excel рүү гаргаж татан авна.